## FOILING ARTWORK GUIDE

We know that setting up your files for printing fancy finishes like Foiling can be a little daunting. But, trust us when we say that it doesn't need to be.

**This guide will help you get your Stickers print-ready for Foiling. If you're looking to print foil onto any of our standard print, the process is a little different, so head to our [Foiling page t](https://www.printed.com/products/1053/foiling)o download your free guide.**

### BEFORE YOU START

As usual, you'll need to make sure that your colour mode is set to CMYK and you have a standard 3mm bleed on your artwork, as defined on your downloadable template.

Once your document is all set up, you can start designing as you would usually. But, there's one important thing you need to know: We can only foil vector-based shapes and text, and as we can only print foil as a single element onto your stickers, you can't add any additional CMYK colours or layers.

This means that the foil colour that you choose will be the only 'coloured' element in your design. You can either choose to foil your design, or foil your entire stickers and cut out your design (so it shows through as white) using a tecjnique we call 'Inverse Printing' We'll explain this in more detail below.

You'll also need to make sure that any text in your design is outlined. This is so that our software can recognize where to put your foil. To outline your text on AI or ID, use '**ctrl/cmd+shift+0**' or select the '**Type**' drop down menu and hit '**Create outlines**'.

**Important:** You'll need to make sure that all of your artwork elements which are required to be foiled are converted to vector format and all the elements you'd like foiled are 100% Black (C:0% M:0% Y:0% K:100%).

### Now that's the formatting out of the way, let's walk you through the design process.

### STEP 1

Open up your template on AI, and create a new layer on top. This'll be where you add your designs, your template layer is just so you know where your print boundaries are. Don't worry if you choose a round sticker and the template appears square. This only beacuse you cannot have a round artboard in Illustrator or Indesign.

### STEP 2

Add your design elements as usual, making sure that you use vector-based shapes and text, and ensuring that all of your elements are **100% Black (C:0% M:0% Y:0% K:100%)**.

When you're done, delete the template layer, and rename your single layer as 'Foil'.

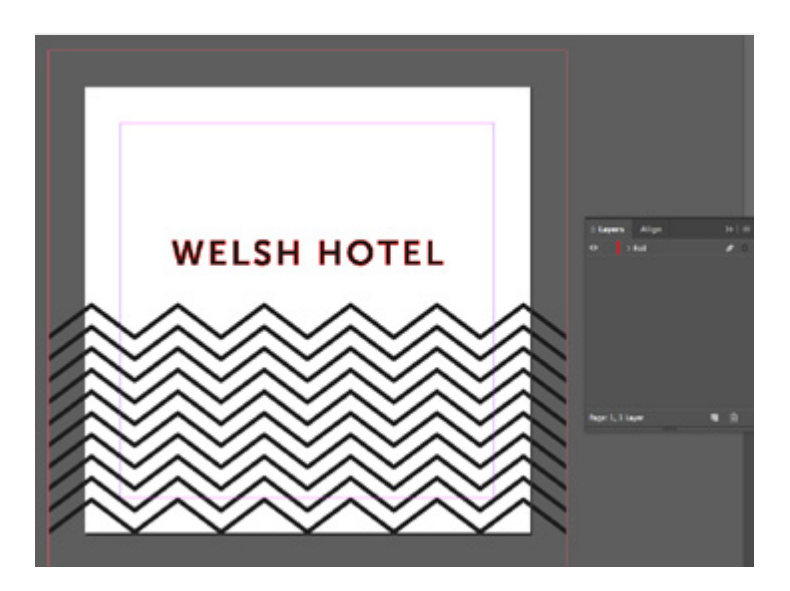

### printed.com

# FOILING ARTWORK GUIDE

## printed.com

### Inverse printing

The method above will leave you with your design foiled, in the colour of your choice. If you want to inverse your print, so that your design is 'cut out' of your foil colour, follow the steps below.

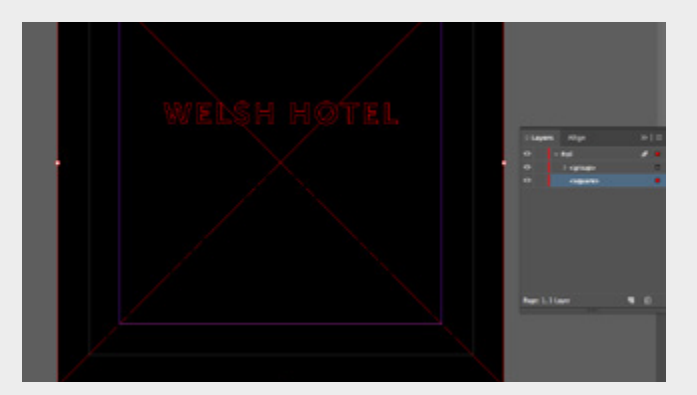

### STEP 1

Design as usual, following the steps above. Then, add a new layer underneath your design layer, in full black. **(100% Black (C:0% M:0% Y:0% K:100%)**. This will be your foil.

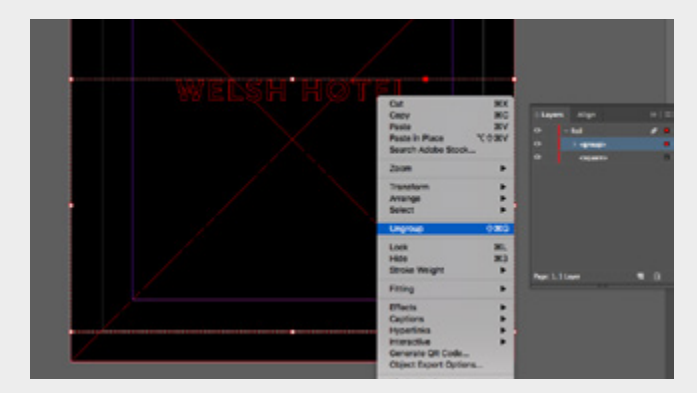

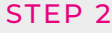

Select all of the artwork on your foil layer and hit 'ungroup'.

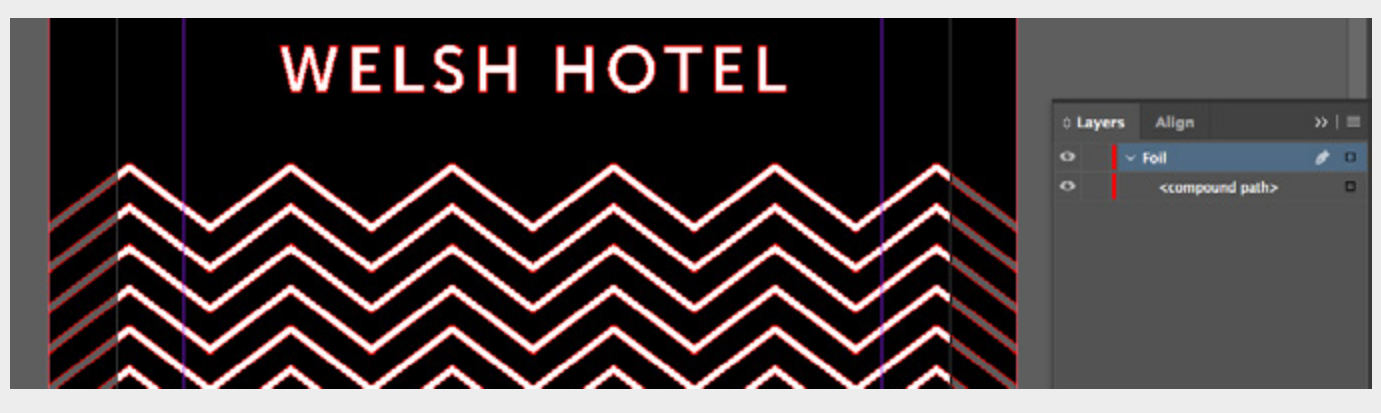

### STEP 3

Select all of your individual artwork elements and using Pathfinder, hit the 'Exclude overlap' button.

### STEP<sub>4</sub>

You'll be left with your artwork elements 'cut out' of your black background layer – you're now ready for print!

### SAVING FOR PRINT

Whilst there is little change in the way you design your artwork when it comes to Foiling, we will need your artwork to be saved in a specific way to ensure that we only Foil the areas you require. Save a PDF version of your full artwork and save it as 'FOIL' at the end of the file name. Hit 'Save as', choose 'Adobe PDF' and make sure you've got the following options applied so that our software can read your artwork.

- [PDF/X-4:2008]
- Standard: 2010.
- Compatibility: Acrobat 7 and above.
- Marks and bleeds: Select '**Trim Marks**' and under '**Bleed**' tick '**Use document bleed settings**' and then hit '**Save PDF**.'

### STILL NOT SURE?

If you need a hand setting up your artwork for foil printing, we're more than happy to give you a hand. Give us a call on our free phone number: 0800 840 1430 from Monday to Friday, 8.30am to 6.30pm, or drop us a line to theteam@printed.com and we'll help you get set up.